## **Textures**

This page provides information about the Textures in V-Ray for SketchUp.

## **Overview**

Textures are maps that can be applied to Materials to alter their appearance. A number of textures can be procedurally generated to mimic the diffuse colors of various surfaces such as granite and marble. Other procedural textures can provide information like displacement, transparency, and ambient occlusion. V-Ray also offers a number of utility textures for blending and color correction.

With V-Ray 6.20.00, V-Ray procedural textures can be displayed in the SketchUp viewport by **baking** the texture into a temporary image. To use this option, set the Binding Texture Mode of the material to **Bake**. It is recommended to save all raw bitmap buffers (textures embedded in SketchUp like SketchUp library materials textures) to disk before activating the Bake mode to preserve them. The viewport resolution of procedural textures can be set globally from **||Extensions||** > **V-Ray** > **Preferences** > **Viewport Texture Resolution** option.

- Ray-Traced textures, textures relying on projection (3D textures, Tri-Planar, Multi-Sub etc.), complex UVW Placements and Randomization options are not supported in SketchUp viewport.
- Note that the produced viewport textures only work within UV space 0-1, meaning they will appear tiled and ignore their patterns outside that UV space (e.g. Noise textures will not appear seamless in the viewport).

## **UI Paths**

Creation of textures is available from two places in the Asset Editor: the **Create Asset** button and the **Texture category** icon (top). If the Texture category is empty, left-click prompts you to create an asset. Otherwise, it selects the category, in which case right-click opens the creation menu.

The Asset creation dropdown lists remain active when the **Ctrl** key is held, allowing the creation of multiple assets. The Asset creation dropdown lists can be activated via the **Create Asset** button or the **A sset Category** icons.

||V-Ray Asset Editor|| > **Create Asset** (left-click) > **Textures**

**||V-Ray Asset Editor|| > Textures (right-click)**

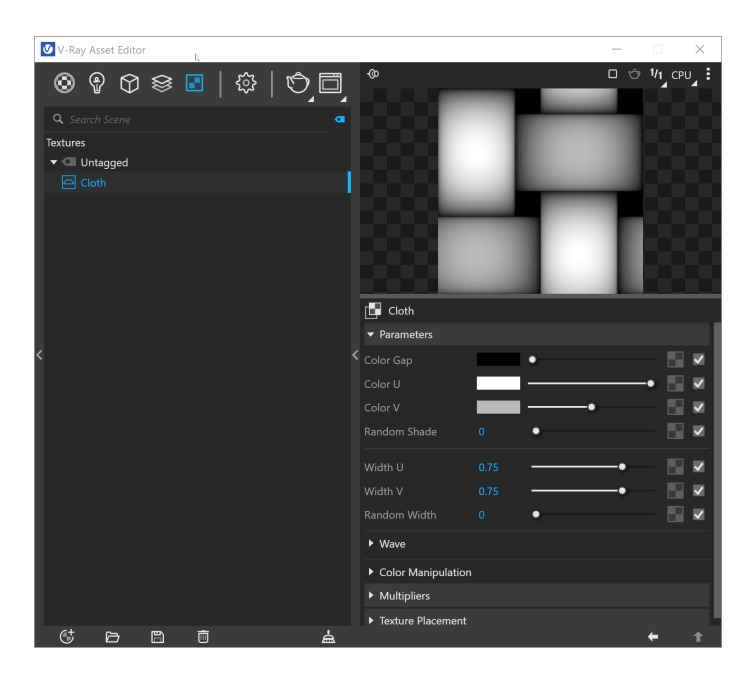

## **Options**

There are some context options that V-Ray textures have.

Right-click on any texture in the **Textures' List** for a context menu to appear.

Select a texture to **Use as Replacement** for any other texture in the scene. Then, use the **Replace All References** option over the chosen texture in order for this option to take effect.

Use the **Duplicate** option to duplicate the texture.

You can select more than one asset at a time with **Ctrl** or **Shift**.

All texture input slots  $($   $)$  share the following right-click functionalities: **Copy**, **Cut**, **Clear**, **Wrap In**, **Globalize**, **Paste As Copy and Paste As Instance**. Drag-and-dropping textures into any input slot is also available.

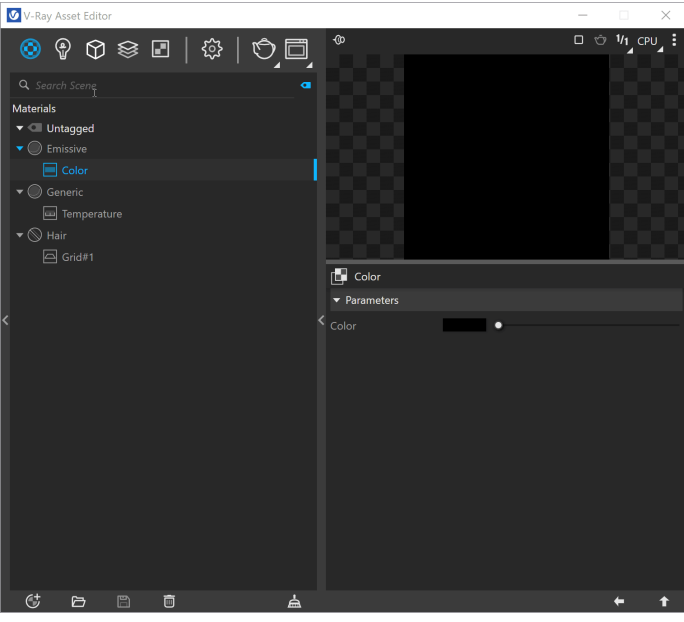

The context options of the Color Slot allow to **Copy** and **Paste** a color from one color slot to another, as well as to **Reset** the color selection to a default value.

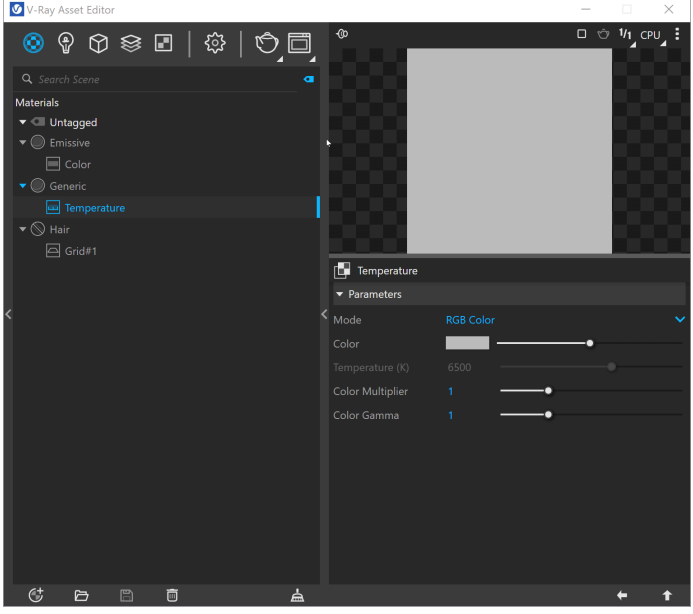

The **Globalize** option makes the texture a global instance. The **Globa lize** option is also available when right-clicking on any texture in the **M aterial's List**.

The [Environment map slot,](https://docs.chaos.com/display/VSKETCHUP/Environment) situated in the **Environment** rollout in Settings, automatically sets its slotted texture as a global texture in the Textures List. All subsequent textures created in that slot have a prefix "Environment" in their name and are automatically set as global textures as well.

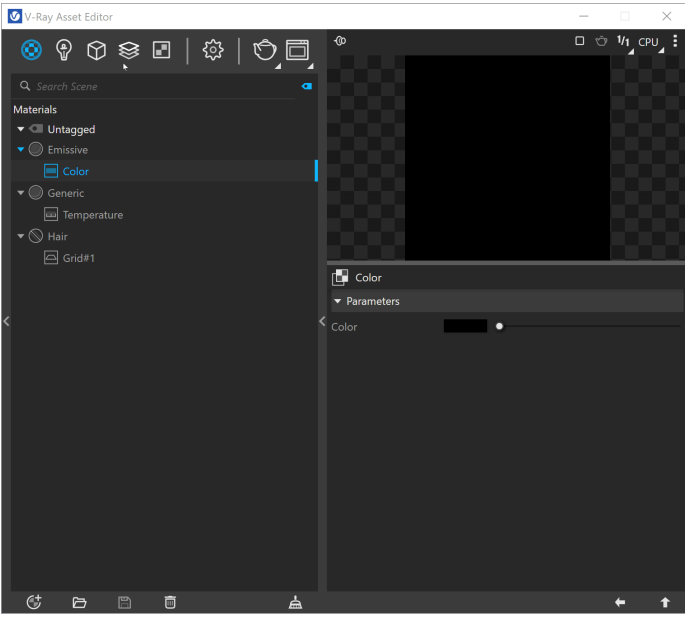

The **Wrap In** option, available in the texture slot's context menu, places the existing texture within a new one and then plugs the new one in the original slot.

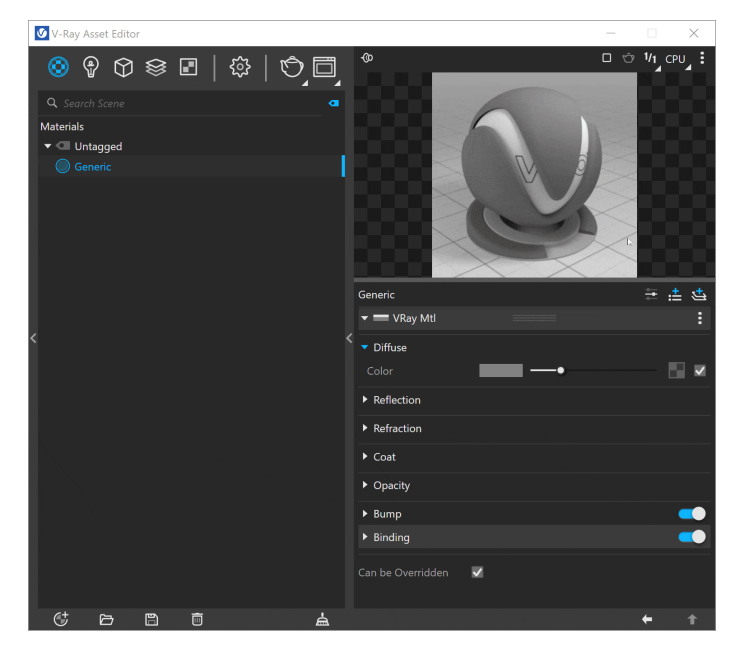

Any texture can be replaced via the **Replace With New Texture** ( **1.** button, which activates when you select the texture to be

replaced. If the texture is an instance, all copies are changed as well.

You can search for a specific texture within the **Search Scene** field. The **Bitmap** texture settings are organized in Basic and Advanced m

odes. You can switch the mode from the toggle button  $($   $)$  under the **Preview Swatch** or globally from the [Configuration r](https://docs.chaos.com/display/VSKETCHUP/Configuration)ollout of the Settings tab.

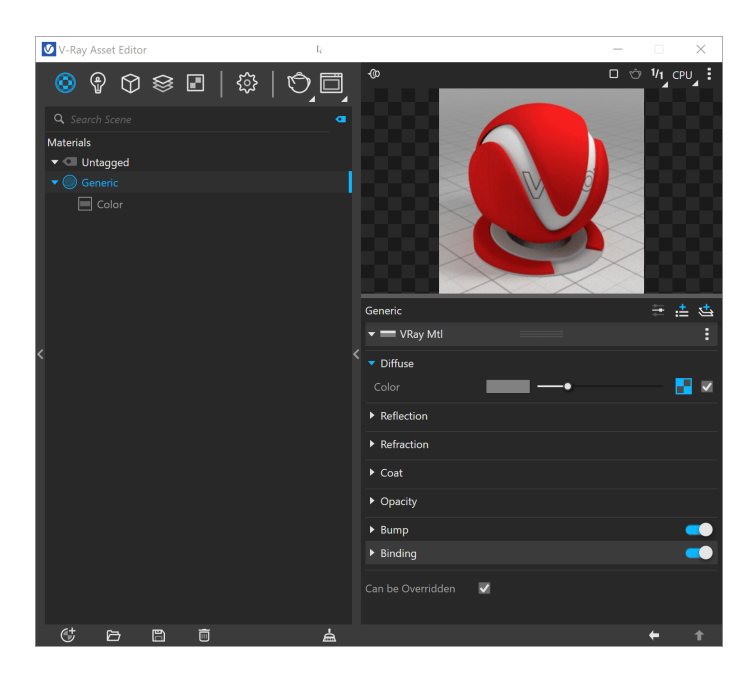

You can reset the Input Number Slider's value to its default value by right-clicking on the slider and selecting the **Reset** context menu option.

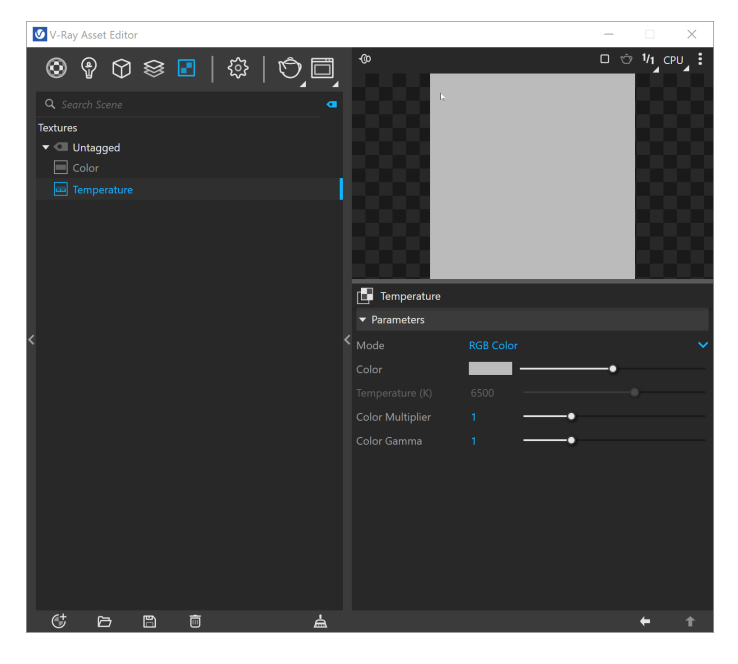

Most numeric V-Ray parameters come with a slider to make finetuning easier. Each slider is set to a default range of recommended or commonly used values.

If a value above that range is used the slider adapts by increasing its range accordingly (2x the input value) to maintain usability.

If a value below the current slider range is used, the slider again adjusts its range by shrinking it to twice the amount of the input value. Note that that the slider range does not indicate the parameter's total minimum and maximum input values.

The absolute minimum and maximum values of each parameter can be found by hovering over its spinbox.

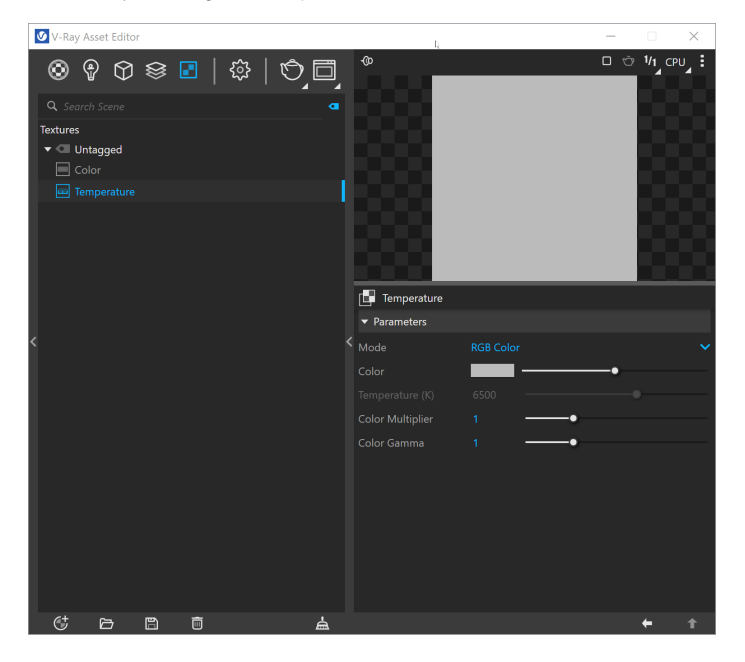